## Appulate Uplink Instructions for Bridge Setup

Log in to Arrowhead Exchange with your producer code, username and password.

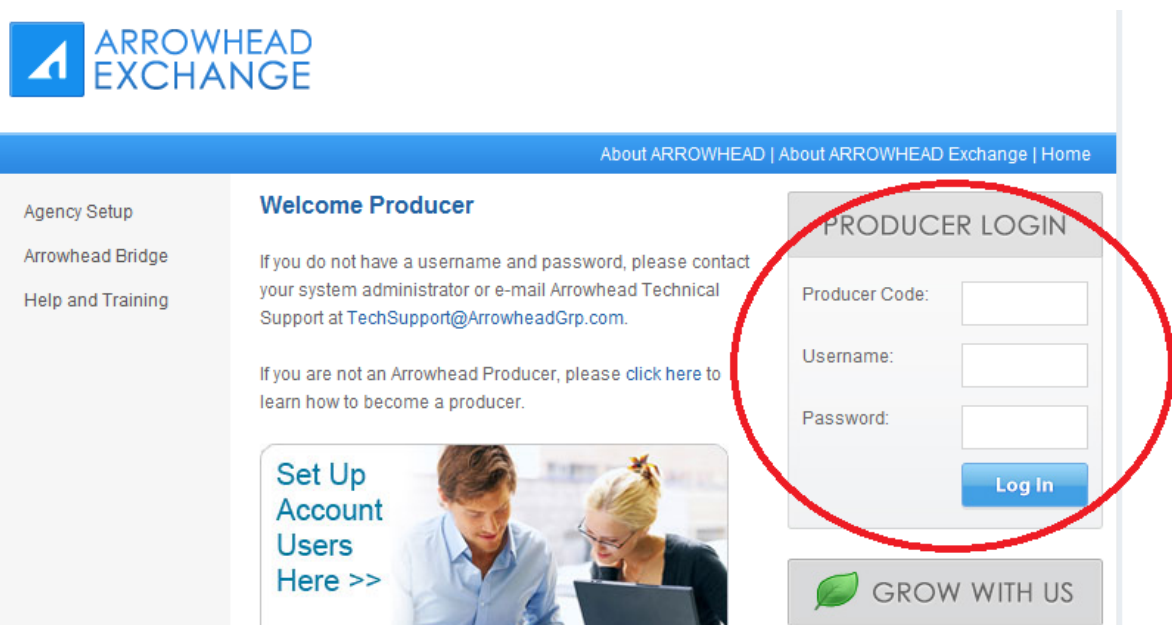

On the left hand side, click on Workers' Compensation and select Bridge Setup.

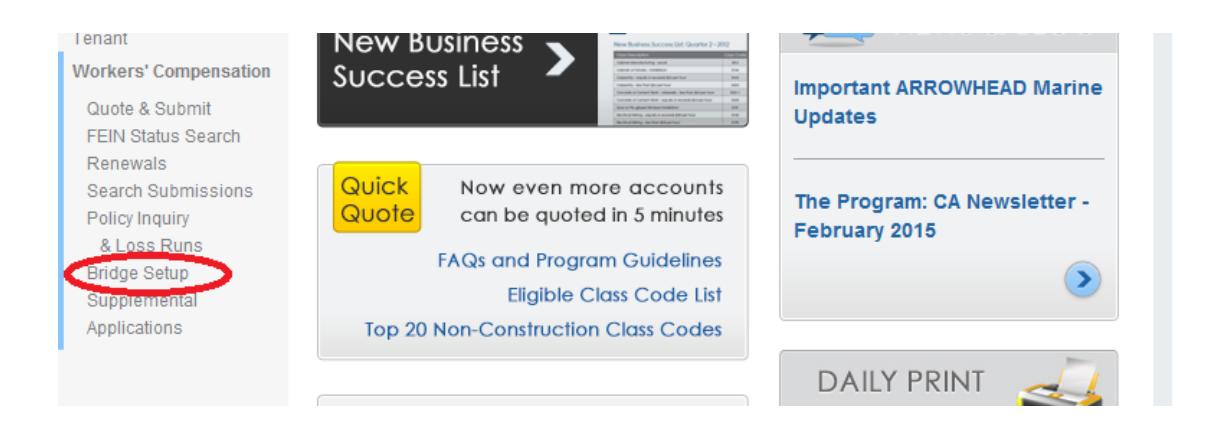

Do you have an account setup with Appulate? If so, proceed to "Install the Appulate Uplink™ print driver" on the following page.

If not, contact your marketing rep at 866.401.2111.

## Installing the Appulate Uplink™ Print Driver

1. Each user must install the print driver on their local computer. If you work on a Citrix environment, please contact your system administrator for assistance.

2. Click on the link to download the Appulate Uplink™ driver.

3. When asked to run or save, click "Run".

4. Follow the Setup Wizard, click "Next" to continue.

5. Agree to the terms in the License Agreement and Click "Next".

6. You'll be asked to select the product features you would like to have installed. You're welcome to have all these options installed or de-select the items, except "Uplink printer driver".

7. Finally click "Install" to begin the installation. You may need to close applications such as Outlook; the installation wizard will notify you of the applications to close. Then click, "Retry."

8. Please wait while the Setup Wizard installs Appulate Uplink™.

9. Click "Finish" to complete the installation.

TIP: Now that you've completed the installation, we encourage you to view the 45 second training videos that show how the bridge works. You can find them on the Bridge Setup page.